# Alibaba Cloud Container Service

**Quick Start**

**Issue: 20190911**

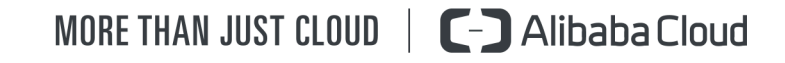

# <span id="page-1-0"></span>Legal disclaimer

**Alibaba Cloud reminds you to carefully read and fully understand the terms and conditions of this legal disclaimer before you read or use this document. If you have read or used this document, it shall be deemed as your total acceptance of this legal disclaimer.**

- **1. You shall download and obtain this document from the Alibaba Cloud website or other Alibaba Cloud-authorized channels, and use this document for your own legal business activities only. The content of this document is considered confidential information of Alibaba Cloud. You shall strictly abide by the confidentiality obligations. No part of this document shall be disclosed or provided to any third party for use without the prior written consent of Alibaba Cloud.**
- **2. No part of this document shall be excerpted, translated, reproduced, transmitted, or disseminated by any organization, company, or individual in any form or by any means without the prior written consent of Alibaba Cloud.**
- **3. The content of this document may be changed due to product version upgrades , adjustments, or other reasons. Alibaba Cloud reserves the right to modify the content of this document without notice and the updated versions of this document will be occasionally released through Alibaba Cloud-authorized channels. You shall pay attention to the version changes of this document as they occur and download and obtain the most up-to-date version of this document from Alibaba Cloud-authorized channels.**
- **4. This document serves only as a reference guide for your use of Alibaba Cloud products and services. Alibaba Cloud provides the document in the context that Alibaba Cloud products and services are provided on an "as is", "with all faults " and "as available" basis. Alibaba Cloud makes every effort to provide relevant operational guidance based on existing technologies. However, Alibaba Cloud hereby makes a clear statement that it in no way guarantees the accuracy, integrity , applicability, and reliability of the content of this document, either explicitly or implicitly. Alibaba Cloud shall not bear any liability for any errors or financial losses incurred by any organizations, companies, or individuals arising from their download, use, or trust in this document. Alibaba Cloud shall not, under any circumstances, bear responsibility for any indirect, consequential, exemplary, incidental, special, or punitive damages, including lost profits arising from the use**

**or trust in this document, even if Alibaba Cloud has been notified of the possibility of such a loss.**

- **5. By law, all the content of the Alibaba Cloud website, including but not limited to works, products, images, archives, information, materials, website architecture, website graphic layout, and webpage design, are intellectual property of Alibaba Cloud and/or its affiliates. This intellectual property includes, but is not limited to, trademark rights, patent rights, copyrights, and trade secrets. No part of the Alibaba Cloud website, product programs, or content shall be used, modified , reproduced, publicly transmitted, changed, disseminated, distributed, or published without the prior written consent of Alibaba Cloud and/or its affiliates . The names owned by Alibaba Cloud shall not be used, published, or reproduced for marketing, advertising, promotion, or other purposes without the prior written consent of Alibaba Cloud. The names owned by Alibaba Cloud include, but are not limited to, "Alibaba Cloud", "Aliyun", "HiChina", and other brands of Alibaba Cloud and/or its affiliates, which appear separately or in combination, as well as the auxiliary signs and patterns of the preceding brands, or anything similar to the company names, trade names, trademarks, product or service names, domain names, patterns, logos, marks, signs, or special descriptions that third parties identify as Alibaba Cloud and/or its affiliates).**
- **6. Please contact Alibaba Cloud directly if you discover any errors in this document.**

# <span id="page-4-0"></span>Generic conventions

#### Table -1: Style conventions

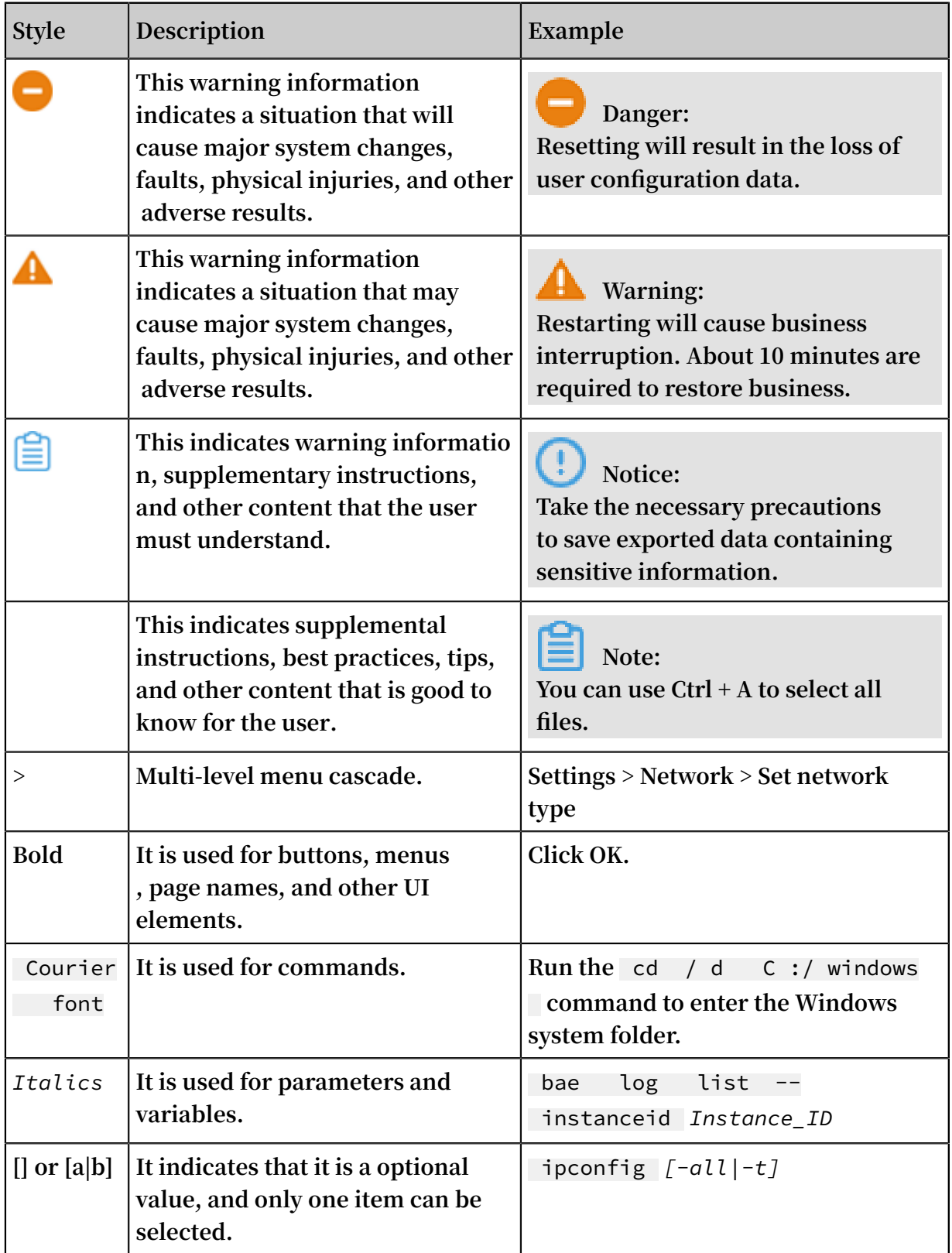

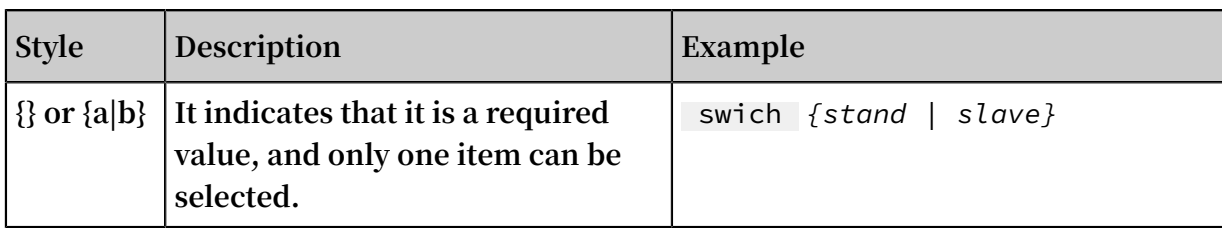

## **Contents**

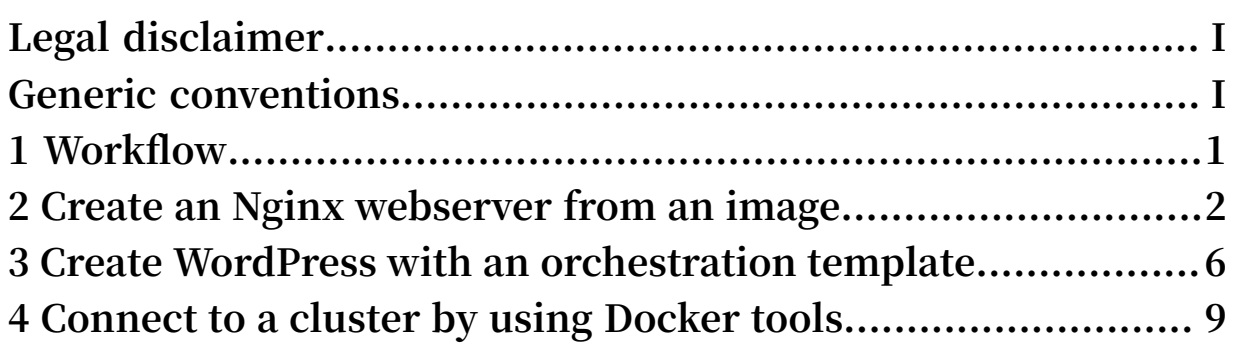

# <span id="page-8-0"></span>1 Workflow

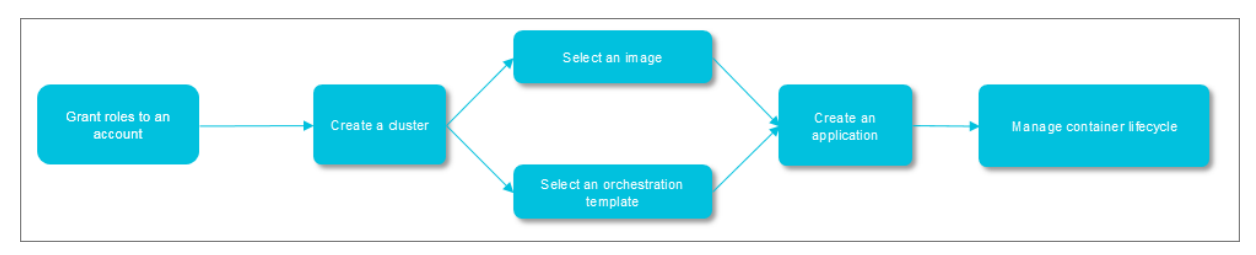

**The complete workflow for Container Service is as follows.**

**Step 1: Grant roles to an account.**

**For more information, see #unique\_4.**

**Step 2: Create a cluster.**

**You can select the network environment of the cluster, and set the number of nodes and configurations for the cluster.**

**Step 3: Create an application by using an image or orchestration template.**

**Select an existing image or orchestration template, or create a new image or orchestration template.**

**If your application is composed of services supported by multiple images, create the application by using an orchestration template.**

**Step 4: Check the application status and the information of relevant services and containers after the deployment.**

# <span id="page-9-0"></span>2 Create an Nginx webserver from an image

#### **Prerequisites**

**If you have not created a cluster before, create a cluster first. For information about how to create a cluster, see #unique\_6.**

#### **Procedure**

- **1. Log on to the [Container](https://cs.console.aliyun.com) Service console.**
- **2. Click Applications in the left-side navigation pane, and click Create Application in the upper-right corner.**

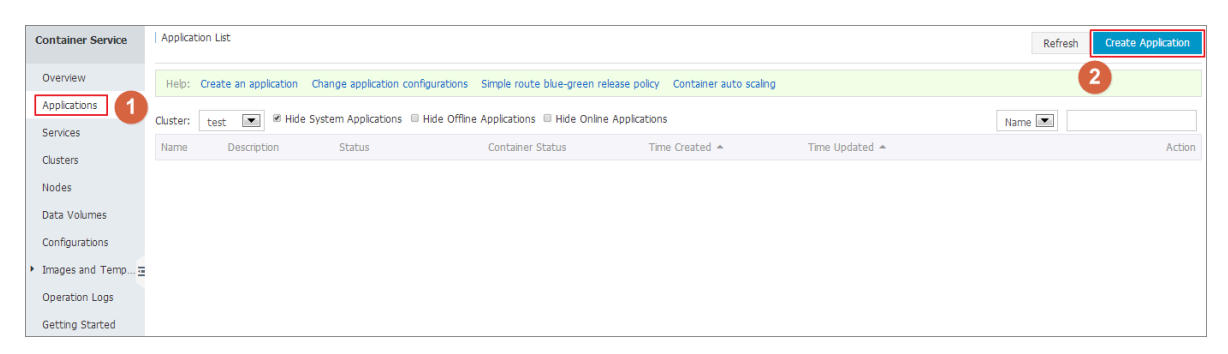

- **3. Complete the following configurations for the application you are about to create and then click Create with Image.**
	- **• Name: Enter the name of the application. Enter nginx in this example.**
	- **• Version: Enter the version of the application. By default, 1.0 is entered.**
	- **• Cluster: Select the cluster on which the application is to be deployed.**
	- **• Update: The update method of the application. Select** Standard Release **or**  Blue - Green Release **. For more information, see #unique\_7.**
	- **• Description: Enter the information of the application. The entered description will be displayed on the Application List page.**
	- **• Pull Docker Image: With this check box selected, Container Service pulls the latest Docker image from the repository to deploy the application, even when the image tag does not change.**

**To improve efficiency, Container Service caches the image. When deploying an application, Container Service uses the cached image instead of pulling the image from the repository if the image tag is the same as that of the local cache. Therefore, if you modify your codes and image but do not modify the image tag for the convenience of upper business, Container Service will use the old image** **cached locally to deploy the application. With this check box selected, Container Service ignores the cached image and re-pulls the image from the repository when deploying the application to make sure the latest image and codes are always used.**

**4. Click Select image. Select nginx under the Popular tab and click OK.**

**Container Service uses the latest version of image by default. To use another version of image, click Select image version. The Image version dialog box appears. Select the version and click OK.**

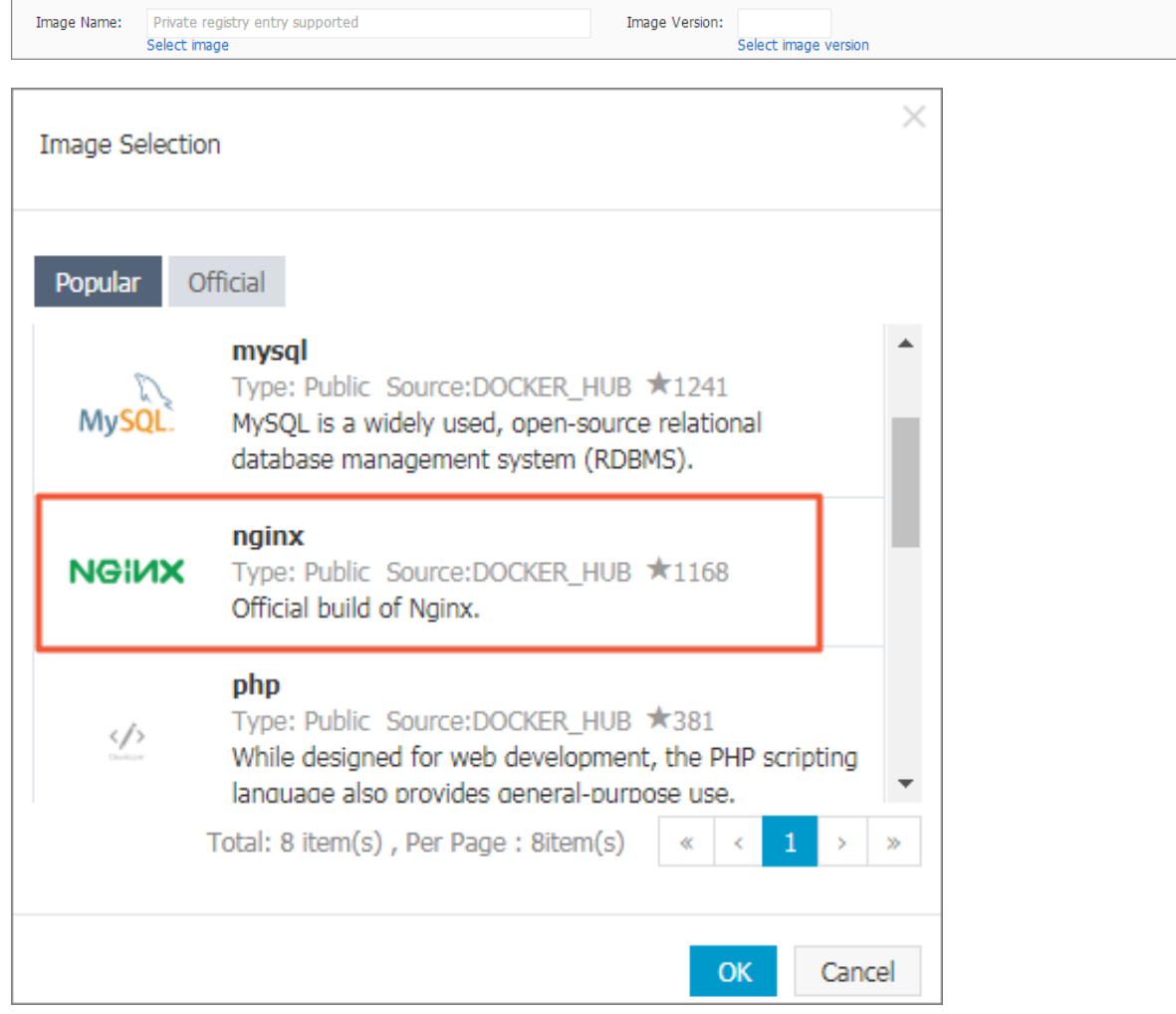

- **5. Configure the port mapping of host and container in Port Mapping. To enable access to the Nginx server in the container by means of Internet, configure the Web Routing.**
	- **a) Click the plus icon next to Port Mapping and add two port mappings by entering 80 and 443 in the Container Port field respectively. The host port is not specified in this example.**
	- **b) Configure the Web Routing.**
		- **• Click the plus icon next to Web Routing.**
		- **• Enter 80 in the Container Port field, indicating to access port 80 on the Nginx container.**
		- **• Enter nginx in the Domain field. Only the domain name prefix** *nginx* **is entered. If the domain name prefix is** *XXX* **, you get the domain name** *XXX.\$cluster\_id.\$region\_id.alicontainer.com* **for test. In this example, you get the test domain name** *nginx . c9b424ed59 1eb4892a2d*

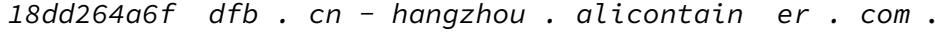

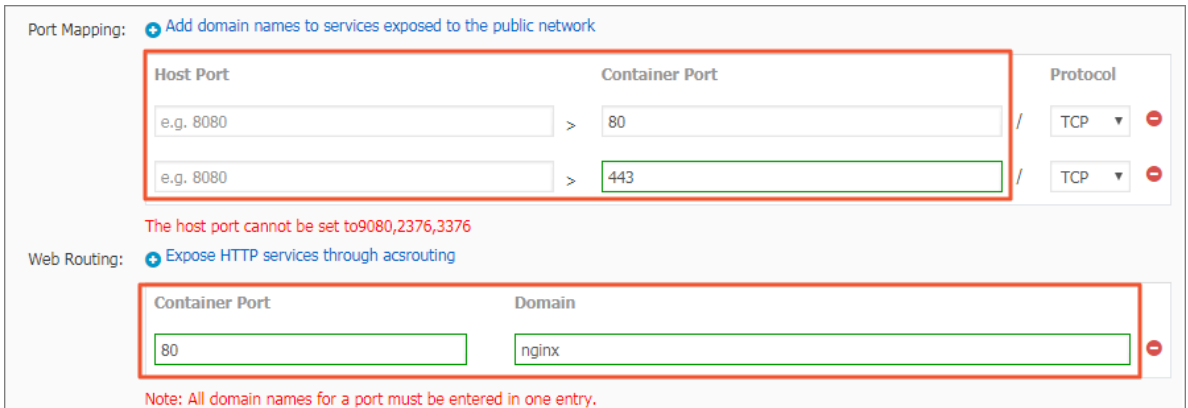

### **Note:**

**You can also enter your own domain name. For how to add your own domain name, see #unique\_8. For how to configure the container port used for routing and the domain name of HTTP services, see routing in #unique\_9. For information about how the routing service forwards requests to the container, see #unique\_10.**

**6. Click Create. Container Service creates the application nginx according to the preceding settings.**

**7. A page indicating the application is created appears. Click View Application List or Back to Application List on the page or click Applications in the left-side navigation pane. Click the application name nginx to view the application details..**

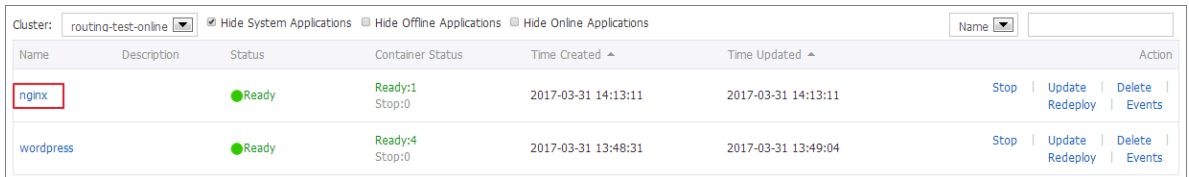

**8. Click the service name nginx under Services to view the service details.**

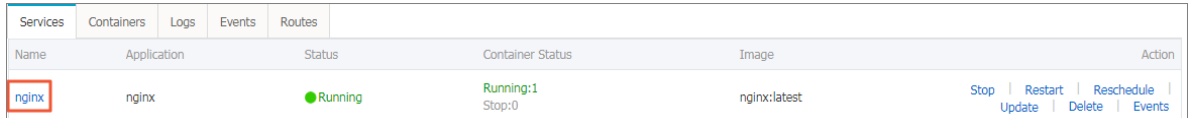

**9. Click the access endpoint of the service nginx. The Nginx server default welcome page is displayed.**

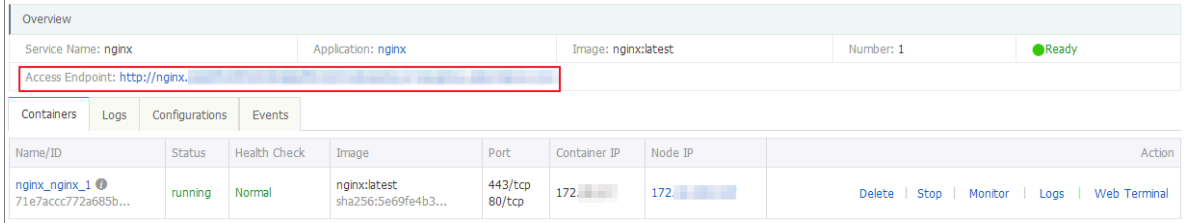

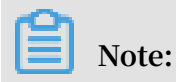

**If you cannot access this page, see #unique\_11.**

# <span id="page-13-0"></span>3 Create WordPress with an orchestration template

#### **Prerequisites**

**If you have not created a cluster before, create a cluster first. For information about how to create a cluster, see #unique\_6.**

#### **Procedure**

- **1. Log on to the [Container](https://cs.console.aliyun.com) Service console.**
- **2. Click Applications in the left-side navigation pane and then click Create Application in the upper-right corner.**

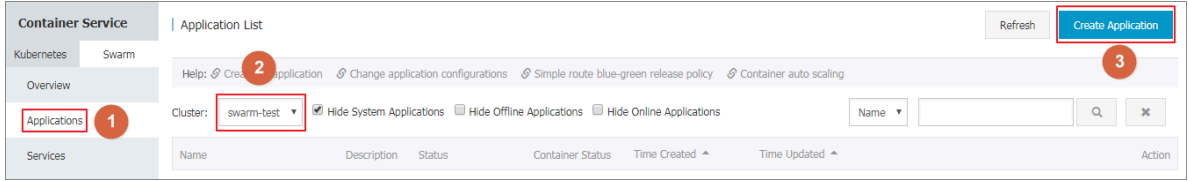

- **3. Complete the following configurations for the application you are about to create and then click Create with Orchestration Template.**
	- **• Name: Enter the name of the application. Enter wordpress-test in this example.**
	- **• Version: Enter the version of the application. The default version is 1.0.**
	- **• Cluster: Select the cluster on which the application is to be deployed.**
	- **• Update: The update method of the application. Select Standard Release or Blue-Green Release. For more information, see #unique\_7.**
	- **• Description: Enter the information of the application. The entered description will be displayed on the Application List page.**
	- **• Pull Docker Image: With this check box selected, Container Service pulls the latest Docker image from the repository to deploy the application, even when the image tag does not change.**

**To improve efficiency, Container Service caches the image. When deploying an application, Container Service uses the cached image instead of pulling the image from the repository if the image tag is the same as that of the local cache. Therefore, if you modify your codes and image but do not modify the image tag for the convenience of upper business, Container Service will use the old image cached locally to deploy the application. With this check box selected, Container**

**Service ignores the cached image and re-pulls the image from the repository when deploying the application to make sure the latest image and codes are always used.**

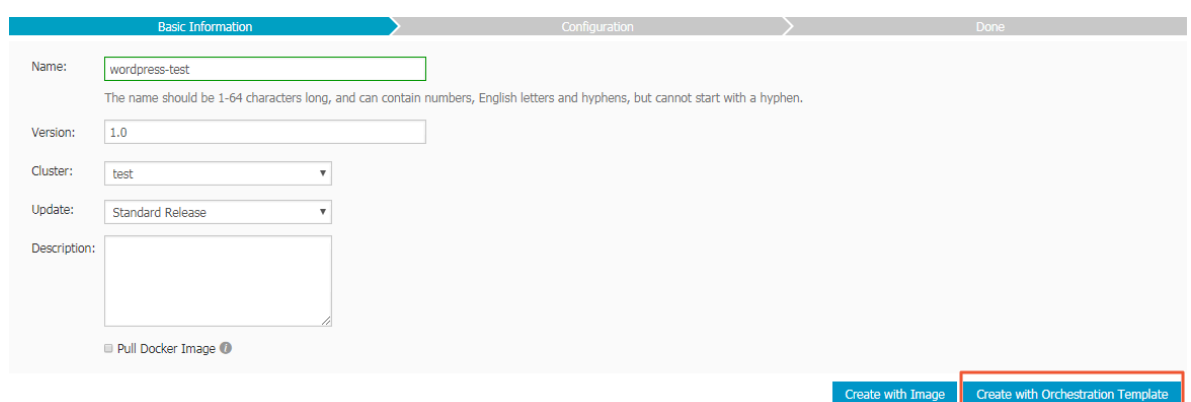

**4. Click Use Existing Orchestration Template, and click Select next to the wordpress template.**

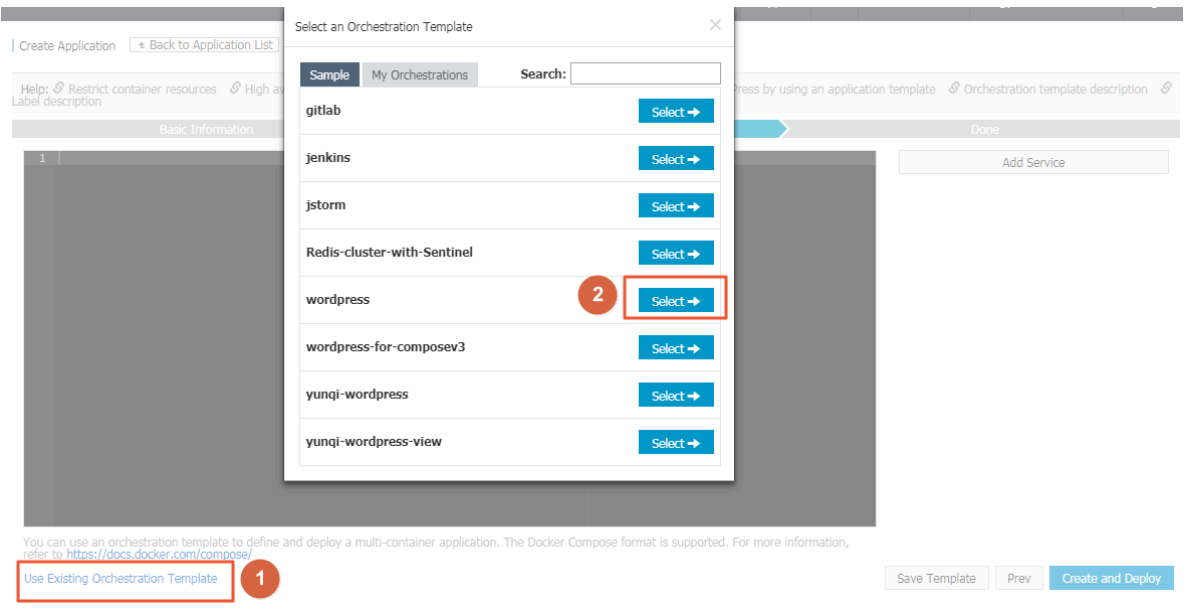

**5. Modify the corresponding configurations**

**by making modifications in the template directly or clicking Edit to edit the services.**

aliyun . routing . port\_80 : http :// wordpress **indicates that requests from** http :// wordpress .\$ testDomain **are forwarded to port 80 on the container after the container has run successfully.**

**6. Click Create and Deploy.**

**7. A page indicating the application is created appears. Click View Application List or Back to Application List on the page or click Applications in the left-side navigation pane. Click the application name wordpress-test to view the application details.**

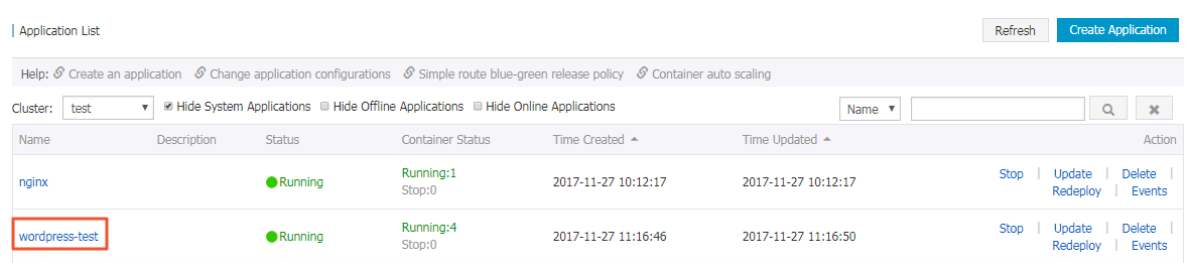

**8. Click the service name web under Services to view the service details.**

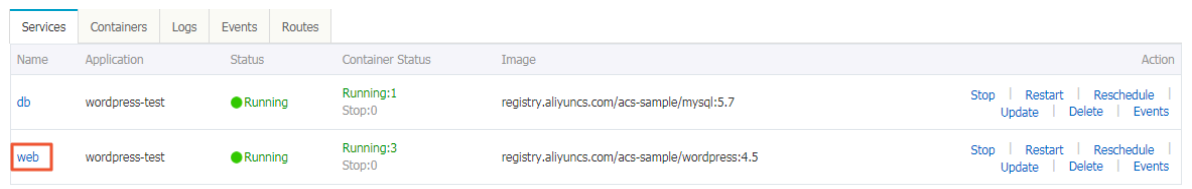

**9. Click the access endpoint, the domain name for access, of the service web.**

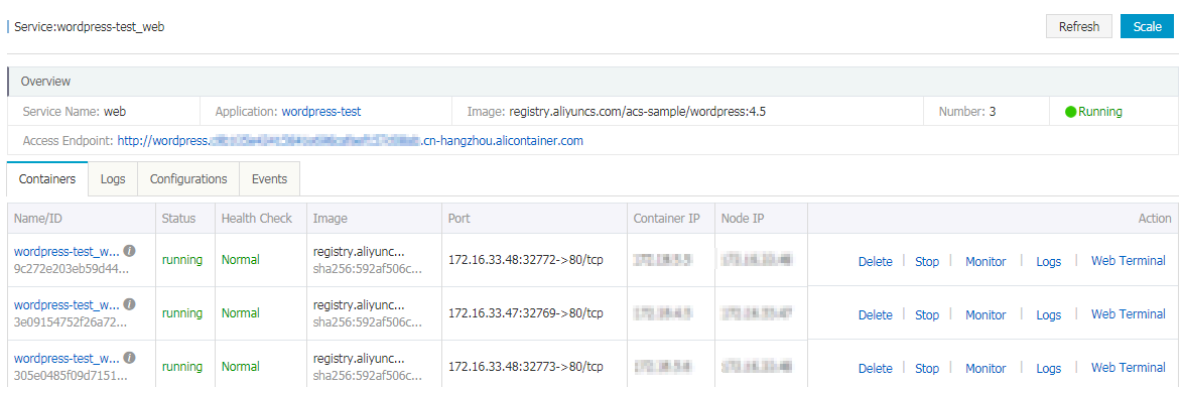

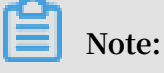

- **• The domain name in this example is only used for test. Bind your own domain name.**
- **• If you cannot access the endpoint, see #unique\_11 to troubleshoot the issue.**

## <span id="page-16-0"></span>4 Connect to a cluster by using Docker tools

**Container Service is fully compatible with the [Docker](https://docs.docker.com/swarm/) Swarm API. You can access and manage Docker clusters by using common Docker tools, such as Docker client and Docker Compose.**

#### Install a certificate

- **1. Obtain the access address.**
	- **a. Log on to the [Container](https://cs.console.aliyun.com/?spm=a2c4g.11186623.2.4.AmPWm2#/overview/all) Service console.**
	- **b. Under Swarm, click Clusters in the left-side navigation pane. In the cluster list,**

**click Manage at the right of a cluster.**

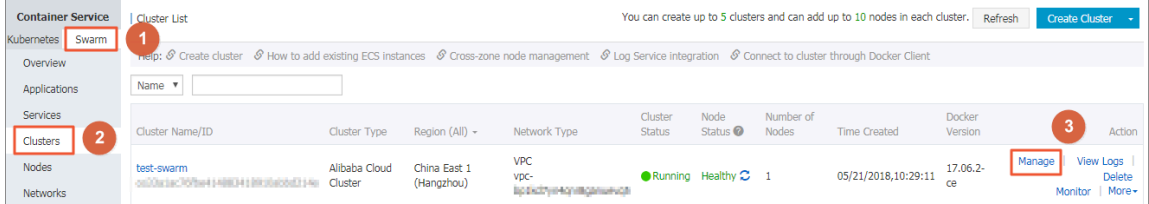

**As shown in the following figure, the cluster connection information is displayed.**

Connection Information

To access and manage clusters, certificates granted by Alibaba Cloud are required. Each

Revoke Downloaded Certificate

**Cluster Access Point:** 

tcp://master4g5.cs-cn-hangzhou.aliyun.com:21003

**User Guide:** 

Configure Environment Variable (Linux or Mac):

export DOCKER\_TLS\_VERIFY="1"

export DOCKER\_HOST="tcp://master4g5.cs-cn-hangzhou.aliyun.com:21 #Set the current path as the storage path for the cluster certif

export DOCKER\_CERT\_PATH="\$PWD"

**Notice:** 

1. The certificate allows secure access to the container cluster. Please keep it sec to access the cluster.

2. If your downloaded certificate is accidentally leaked, you can revoke it and dow

**2. Download and save the TLS certificate.**

**Configure a TLS certificate before you use the preceding access address to access the Docker cluster.**

**Click Download Certificate in the cluster details page to download the TLS certificate. The** *certFiles . zip* **file is downloaded. In the following example, the downloaded certificate is saved to the** *~/. acs / certs / ClusterNam e /* **directory.** *ClusterNam e* **indicates the name of your cluster. You can save the certificate to a different directory, but we recommend that you use the** *~/. acs / certs / ClusterNam e /* **directory for easy management.**

mkdir ~/. acs / certs / ClusterNam e / # Replace ClusterNam e with your cluster name cd ~/. acs / certs / ClusterNam e / cp / path / to / certFiles . zip . unzip certFiles . zip

**The certFiles.zip file contains** *ca . pem* **,** *cert . pem* **, and** *key . pem* **files.**

Manage clusters

**Use Docker client to manage clusters**

**You can use Docker client to access the container clusters of Container Service. To do this, you must configure a certificate and an access address by using:**

**• Command-line parameters**

```
docker -- tlsverify -- tlscacert =~/. acs / certs / ClusterNam
e / ca . pem -- tlscert =~/. acs / certs / ClusterNam e / cert .
pem -- tlskey =~/. acs / certs / ClusterNam e / key . pem \
- H = tcp :// master2g1 . cs - cn - Qingdao . aliyun . com : 11599
ps # Replace ClusterNam e and tcp :// master2g1 . cs - cn -
Qingdao . aliyun . com : 11599 with the actual path and access address .
         address .
```
**• Environment variables**

```
export DOCKER_TLS _VERIFY =" 1 "
export DOCKER_HOS T =" tcp :// master2g1 . cs - cn - Qingdao
. aliyun . com : 11599 " # Replace tcp :// master2g1 . cs - cn
- Qingdao . aliyun . com : 11599 with the actual access
address
       DOCKER_CER T_PATH =~/. acs / certs / ClusterNam e #
Replace ClusterNam e with the actual path
```
docker ps

**The preceding two examples show how to run the** docker ps **command in the cluster. You can replace** ps **with any other Docker command. For example, you can run the** docker run **command to start a new container.**

Use Docker Compose to manage clusters

**Docker Compose supports declaring an access address and a certificate by using environment variables.**

```
export DOCKER_TLS _VERIFY =" 1 "
export DOCKER_HOS T =" tcp :// master2g1 . cs - cn - Qingdao .
aliyun . com : 11599 "
          DOCKER_CER T_PATH =~/. acs / certs / ClusterNam e<br>compose up
export DOCKER_C<br>docker - compose
```
Revoke a certificate

**If your downloaded certificate is accidentally leaked during usage, revoke the certificate as soon as possible. Click Revoke Downloaded Certificate in the cluster details page to revoke the downloaded certificate. Then, you can download a new certificate.**

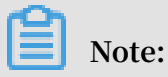

**Clicking Revoke Downloaded Certificate makes the downloaded certificate unavailable.**